公務園考習平臺 操作手冊

1.至"e 等公務園+學習平臺"首頁->所有加盟專區點選"臺中市政府"->點"開始查 詢"

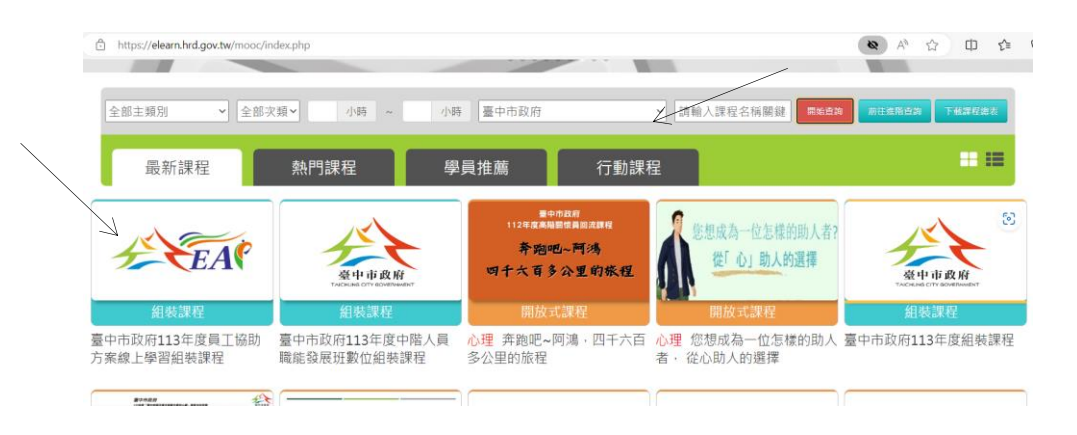

2.點選"臺中市政府113年度員工協助方案線上學習組裝課程->整批選課->確認要 報名此課程->確定

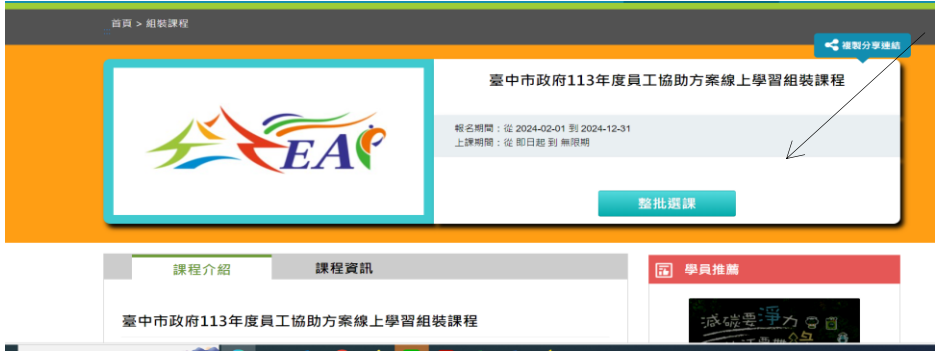

3.點選"課程資訊"->選取課程清單中任一堂課程->上課去

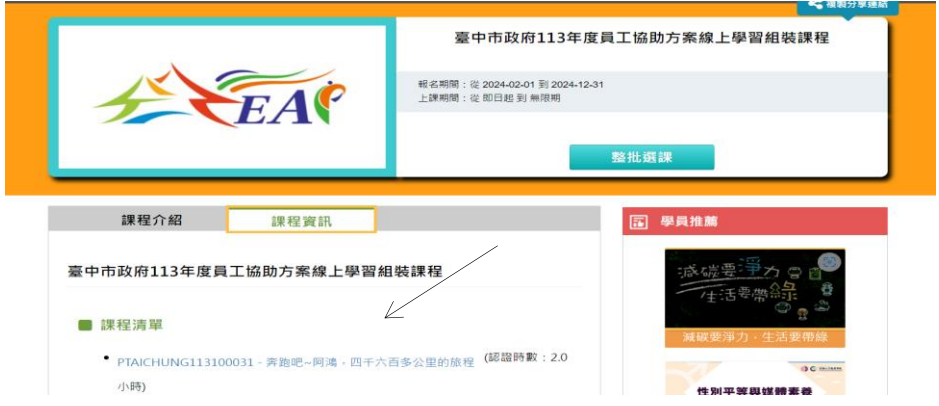